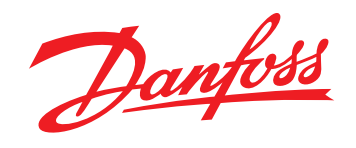

# Модуль мониторинга РСМ ММ

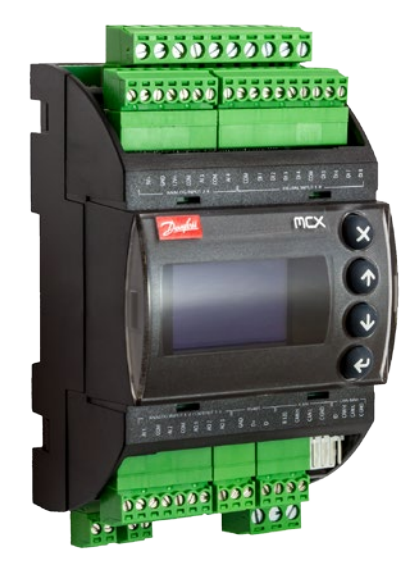

# Содержание

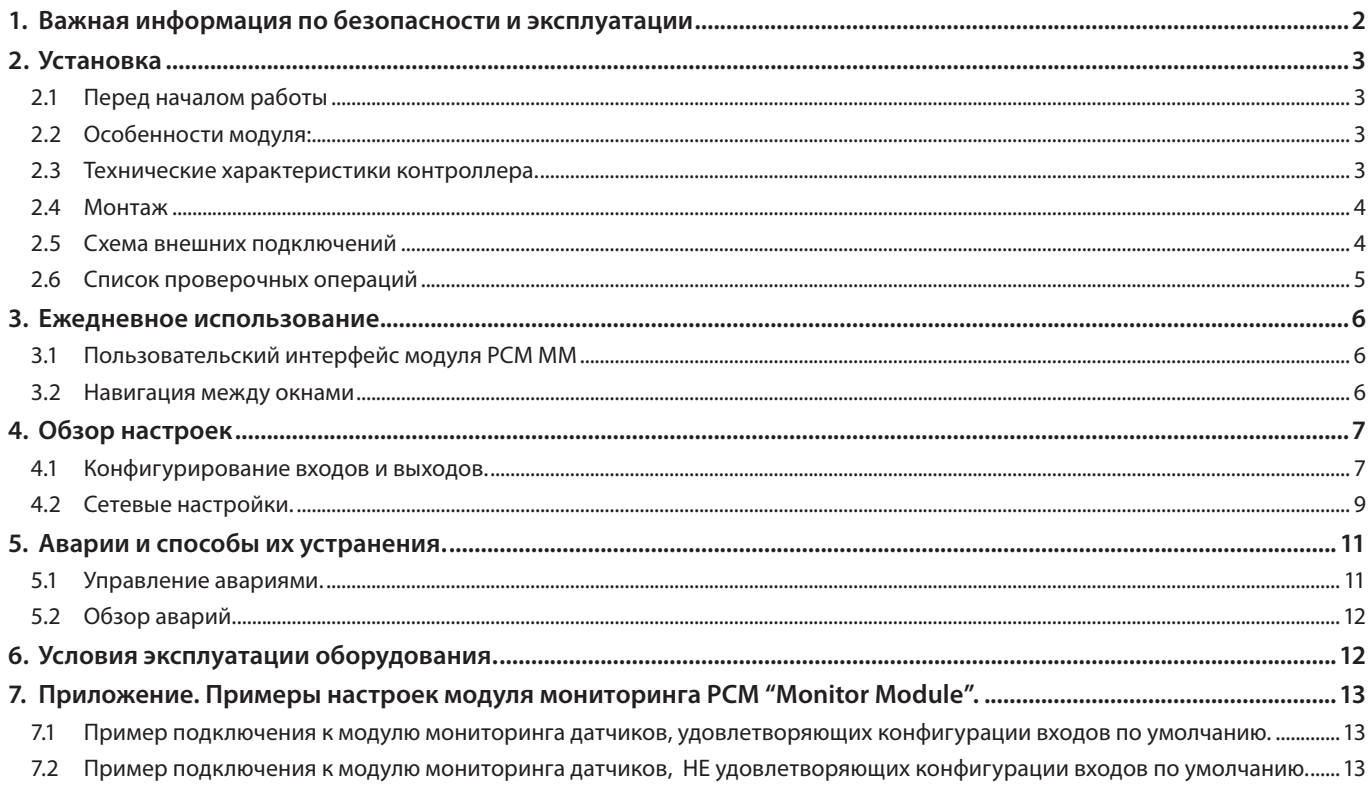

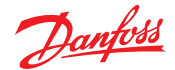

Модуль мониторинга РСМ ММ

# <span id="page-1-0"></span>1. Важная информация по безопасности и эксплуатации

В данном руководстве пользователя описывается работа модуля мониторинга РСМ ММ (кодовый номер для заказа 087Н3701).

Дополнительная информация и техническая документация для модуля мониторинга PCM MM доступна на сайте: http://ru.heating.danfoss.com

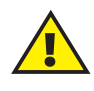

## Примечания по технике безопасности

Во избежание получения травм или повреждений устройства обязательно прочитайте настоящую инструкцию и тщательно ее соблюдайте.

Все необходимые работы по сборке, вводу в эксплуатацию и техническому обслуживанию оборудования должны выполняться только квалифицированным персоналом, имеющим соответствующее разрешение.

Данный предупреждающий знак используется для выделения особых условий, о которых нужно помнить.

E

Данный знак указывает на то, что выделенную информацию необходимо прочитать с особым вниманием.

#### Правила утилизации

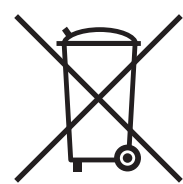

Перед переработкой или утилизацией следует разобрать это устройство и рассортировать его элементы по группам материалов. Всегда соблюдайте правила по утилизации.

# <span id="page-2-0"></span>**2. Установка**

## **2.1 Перед началом работы**

#### **Указания**

Программный модуль PCM «Monitor Module» предназначен для построения на его базе систем удалённого мониторинга и автоматизации контроля технологического процесса, водотеплоснабжения для центральных тепловых пунктов, систем диспетчерского контроля. Модуль осуществляет автоматическое измерение и индикацию значений параметров систем теплоснабжения и водоснабжения (горячего и холодного), телеметрический контроль и сбор данных по информационным сетям.

В системе предусмотрен учет и обработка аварийных ситуаций. Для каждой аварии определяются два настроечных параметра:

• Включение (выключение) анализа наличия этой неисправности

• Временная задержка (продолжительность непрерывного выполнения триггера аварии для ее фиксации).

Главной целью учета и обработка аварийного сигнала является обеспечение корректного и безопасного режима работы всей системы в целом.

Просмотреть список текущих активных аварий, историю их возникновения, а также очистить списки и историю можно в меню «Главное Меню» → «Параметры» → «Аварии».

При возникновении аварии включается сирена, которая прекращает работу, только после устранения аварии и ручного подтверждения.

Чтобы сбросить аварию, нужно устранить причину и, при необходимости, перейти в меню «Главное Меню» → «Параметры» → «Аварии» → «Сброс аварий».

# **№ п.п. Описание функционала и особенностей модуля.** <sup>1</sup> Простой: возможно подключение оборудования, соответствующего конфигурации входов по умолчанию, к контроллеру без каких-либо дополнительных настроек.  $\overline{2}$ Удобный: в случае неподходящей конфигурации (по умолчанию) входов контроллера к подключаемому оборудованию (тип датчика, например), можно легко внести изменения в конфигурацию с помощью дисплея контроллера  $(CM \cap 41)$ На главном экране отображаются состояния входов и выходов контроллера (см. пп. 3.1, 3.2). Поддержка меню контроллера двух языков: русский и английский. 3 Универсальный: нет жёсткой привязки конфигурации входов контроллера к конкретному оборудованию: в наименованиях сконфигурированных входов контроллера нет принадлежности к определённому виду устройств. Может использоваться в любых управляемых системах, организованных в сеть Modbus.  $\begin{bmatrix} 4 & 1 \end{bmatrix}$  Необходимый в системах с большим количеством устройств: является блоком с дополнительными входами для подключения в управляемую систему дискретных и аналоговых устройств. <sup>5</sup> Со встроенной системой анализа состояния аналоговых устройств: отслеживание аварий устройств на аналоговых входах и звуковое оповещение при их возникновении. <sup>6</sup> Открытый: с помощью протокола Modbus возможно считывание необходимой информации с модуля, а также удалённое изменение настраиваемых параметров.

# **2.2 Особенности модуля:**

#### **Функции и особенности модуля мониторинга.**

# <span id="page-2-1"></span>**2.3 Технические характеристики контроллера.**

Программный модуль PCM "MM" разработан для контроллеров Данфосс серии MCX. Базовым контроллером является MCX06D.

Контроллер MCX имеет два интерфейса, позволяющих подключить внешние устройства по сети:

- CAN, для подключения устройств по локальной сети CANbus;
- RS485, для подключения устройств по сети Modbus (протокол связи Mobus RTU).

# Danfoss

#### <span id="page-3-0"></span>**Инструкция Модуль мониторинга PCM ММ**

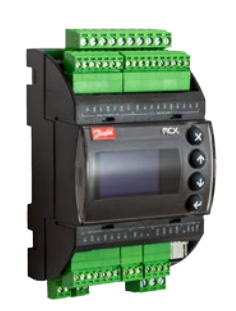

Основные технические характеристики контроллера:

- Напряжение питания = 20-60 В,  $\approx$  24 В ±15% 50/60 Гц;
- Потребляемая мощность 9 ВА;
- Изоляция между цепями питания и цепями управления.

*Внешний вид контроллера Danfoss MCX06D.*

#### **Таблица 3. Описание входов/выходов контроллера Danfoss MCX06D.**

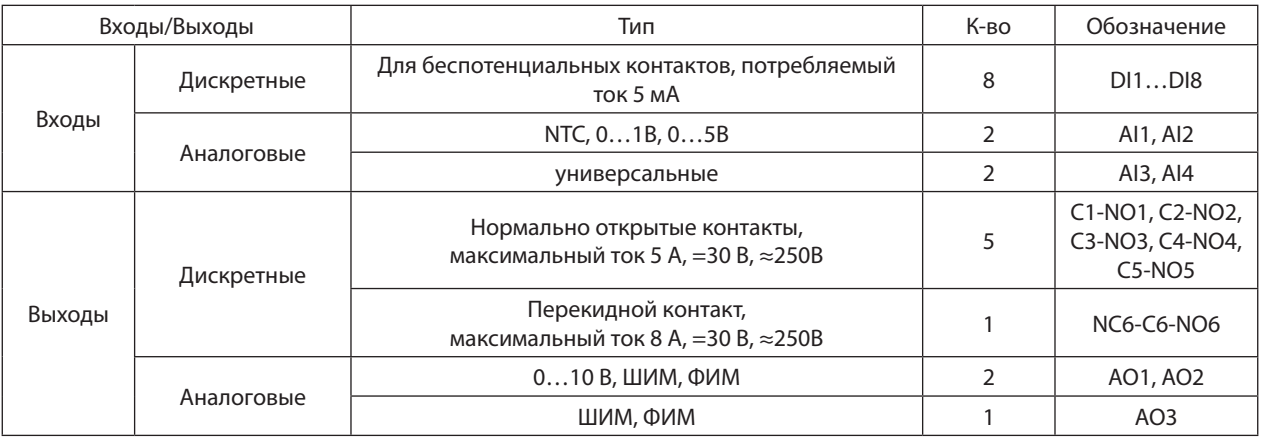

#### **2.4 Монтаж**

# **Установка модуля мониторинга PCM MM на DINрейку (35 мм)**

модуль мониторинга на DIN-рейку и выполните все электрические соединения.

Для облегчения доступа к модулю мониторинга его следует устанавливать рядом с системой. Установите

## <span id="page-3-1"></span>**2.5 Схема внешних подключений**

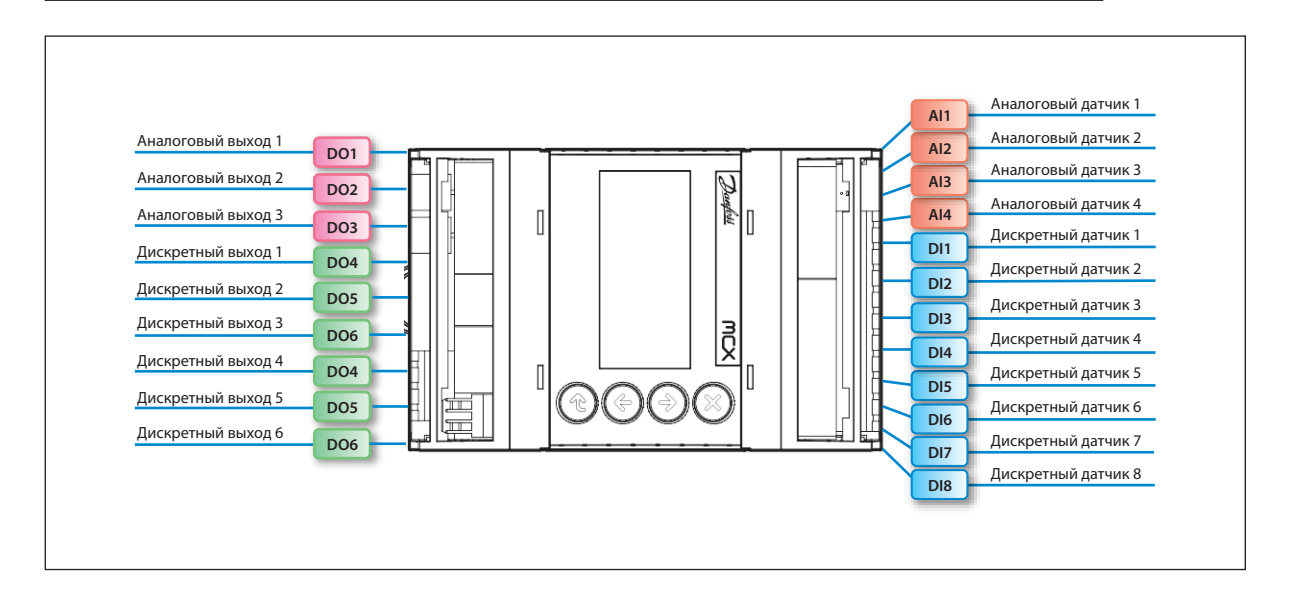

# Danfoss

<span id="page-4-0"></span>**Инструкция Модуль мониторинга PCM ММ**

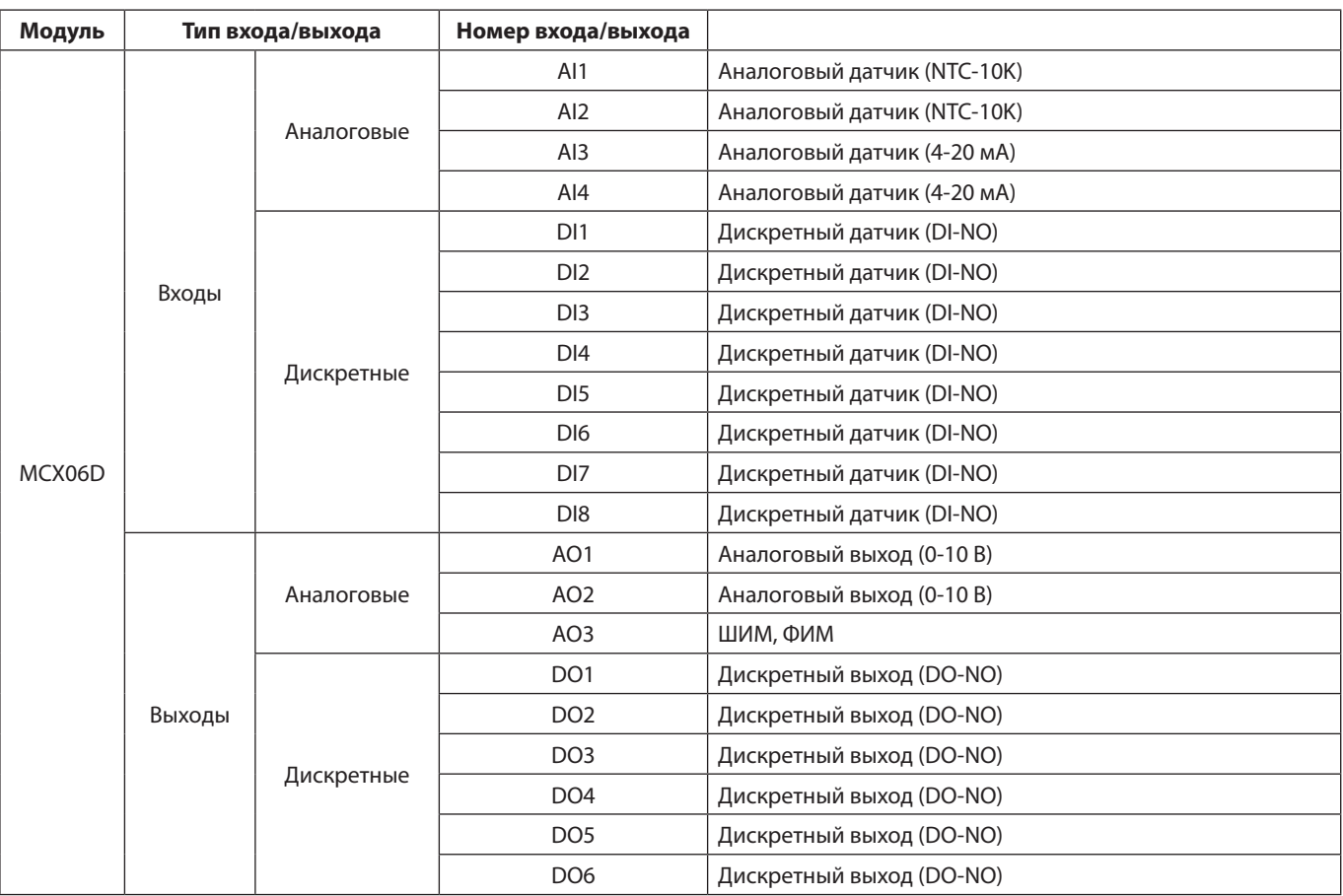

# **2.6 Список проверочных операций**

## **Готов ли модуль мониторинга PCM MM к работе?**

Убедиться в том, что электропитание подключено к клеммам модуля мониторинга PCM MM.

- Проверить правильность подключения к клеммам всех датчиков и сигналов.
- Включить питание.
- Проверить установку всех параметров модуля, а также соответствие заводских установок вашим требованиям.
- Проверить, чтобы давление и сигналы, отображаемые на дисплее, соответствовали подключенным компонентам.

# **3. Ежедневное использование**

# **3.1 Пользовательский интерфейс модуля PCM MM**

Интерфейс программного модуля PCM MM использует следующие типы окон:

*Базовое окно.* Является основным, загружается при включении модуля, содержит информацию о текущем состоянии оборудования.

*Дополнительные базовые окна.* Содержат дополнительную информацию о конфигурации системы и некоторые рабочие параметры.

*Окна меню.* Отображают части дерева меню. Активация строки приводит к переходу на уровень ниже или выше, к списку параметров или вызову специальной функции. Корневой каталог дерева называется главным меню.

*Окна просмотра и редактирования параметров.*  Отображают название и значения некоторых параметров, а также позволяют менять их значения.

*Специальные окна.* Отображают специфическую информацию (сведения о прошивке, о модуле PCM MM, просмотр текущих значений на входах и выходах модуля).

# **3.2 Навигация между окнами**

Управление клавиатурой базируется на следующих принципах:

Клавиши  $\left(\uparrow\right)$  и  $\left(\downarrow\right)$ , используются для перемещения по меню, пролистывания списков и изменения значений переменных. Клавиша  $\Theta$  используется для перехода в нижнее подменю, подтверждения вводимого значения или действия. Клавиша  $(x)$  используется для перехода в верхнее меню, отмены действия или возврата в предыдущее состояние.

# **Примеры обзорных дисплеев:**

*Базовое окно*

Базовое окно является основным при работе с модулем, загружается при включении контроллера.

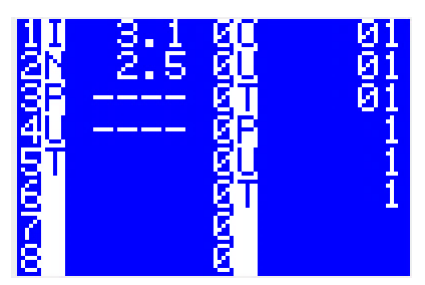

# *Окна меню*

Окна меню состоят из строки заголовка, разделительной пунктирной черты с уровнем доступа и вертикального списка. В строке заголовка отображается название текущего меню. Одновременно на экране может отображаться до 6 элементов. Активный элемент выделяется инверсией.

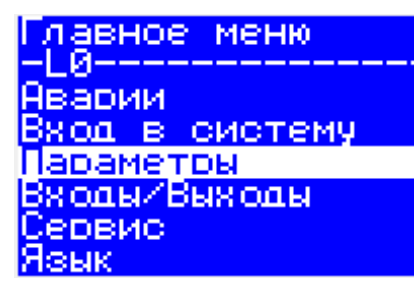

*Окна просмотра и редактирования параметров* Параметры, которые можно менять с дисплея модуля, расположены в меню «Параметры».

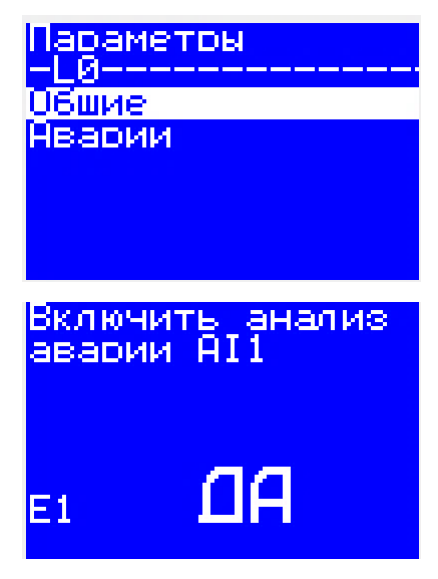

*Специальные окна* Пример специального окна.

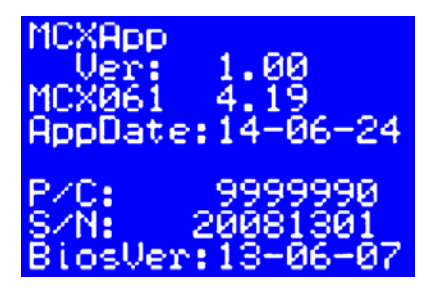

<span id="page-5-0"></span>**Инструкция Модуль мониторинга PCM ММ**

Danfoss

# <span id="page-6-0"></span>4. Обзор настроек

## 4.1 Конфигурирование входов и выходов.

Бывает, что для работы программного модуля с физическими входами и выходам контроллера необходимо их переопределить или программно переконфигурировать. Например, для того чтобы считывать значения с третьего аналогового входа контроллера, к которому подключён аналоговый датчик давления воды (4-20 mA), необходимы следующие действия:

- 1. На дисплее контроллера зайти в меню: Главное Меню → Входы/Выходы → Конфигурация → Аналог входы. Там порядковый номер соответствует номеру аналогового входа у контроллера.
- 2. Выделить третий вход контроллера, нажатием на кнопку  $\left(\overline{e}\right)$ .
- 3. На экране конфигурации аналогового входа выделить "ТҮР:" и, пролистывая варианты типа входа выбрать 4-20. Данная настройка должна полностью совпадать с типом физического входа (подробнее см. 1.1). Именно поэтому для подключения аналогового датчика (4-20mA) выбран третий универсальный аналоговый вход контроллера.
- 4. Аналогичным образом настроить параметры "MIN" и "МАХ" - минимальное и максимальное значение, приходящее на данный вход.

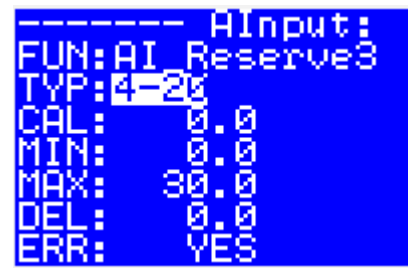

Сконфигурированный аналоговый вход контроллера на датчик давления.

5. "CAL" - калибровка для «подгона» получаемого значения с входа в случае отклонения (погрешности) от ожидаемого. "DEL" - дельта (%) от значения с входа для определения диапазона минимального и максимального значения. "ERR" - флаг «Анализировать ошибку при выходе значения с аналогового входа за пределы».

Чтобы убрать с программного входа контроллера переменную "Al\_Reserve4", необходимо:

- 1. На дисплее контроллера зайти в меню: Главное Меню  $\rightarrow$  Входы/Выходы  $\rightarrow$  Конфигурация  $\rightarrow$  Аналог входы. Там порядковый номер соответствует номеру аналогового входа у контроллера.
- 2. Выделить четвёртый вход контроллера, нажатием на кнопку  $\overline{A}$ .
- 3. На экране конфигурации аналогового входа выделить "FUN:" и, пролистывая переменные кнопками  $\circled$  и  $\mathbb{Q}$ , найти «----------». Теперь значение с этого входа не будет использоваться, и программа будет считать, что в комплектации нет данного оборудования, нет подключённого датчика к четвёртому входу.

Для просмотра сконфигурированных входов и выходов необходимо вернуться в базовое окно модуля, либо на дисплее контроллера зайти в меню: Главное Меню  $\rightarrow$ Входы/Выходы → Просмотр.

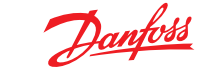

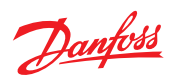

# **Инструкция Модуль мониторинга PCM ММ**

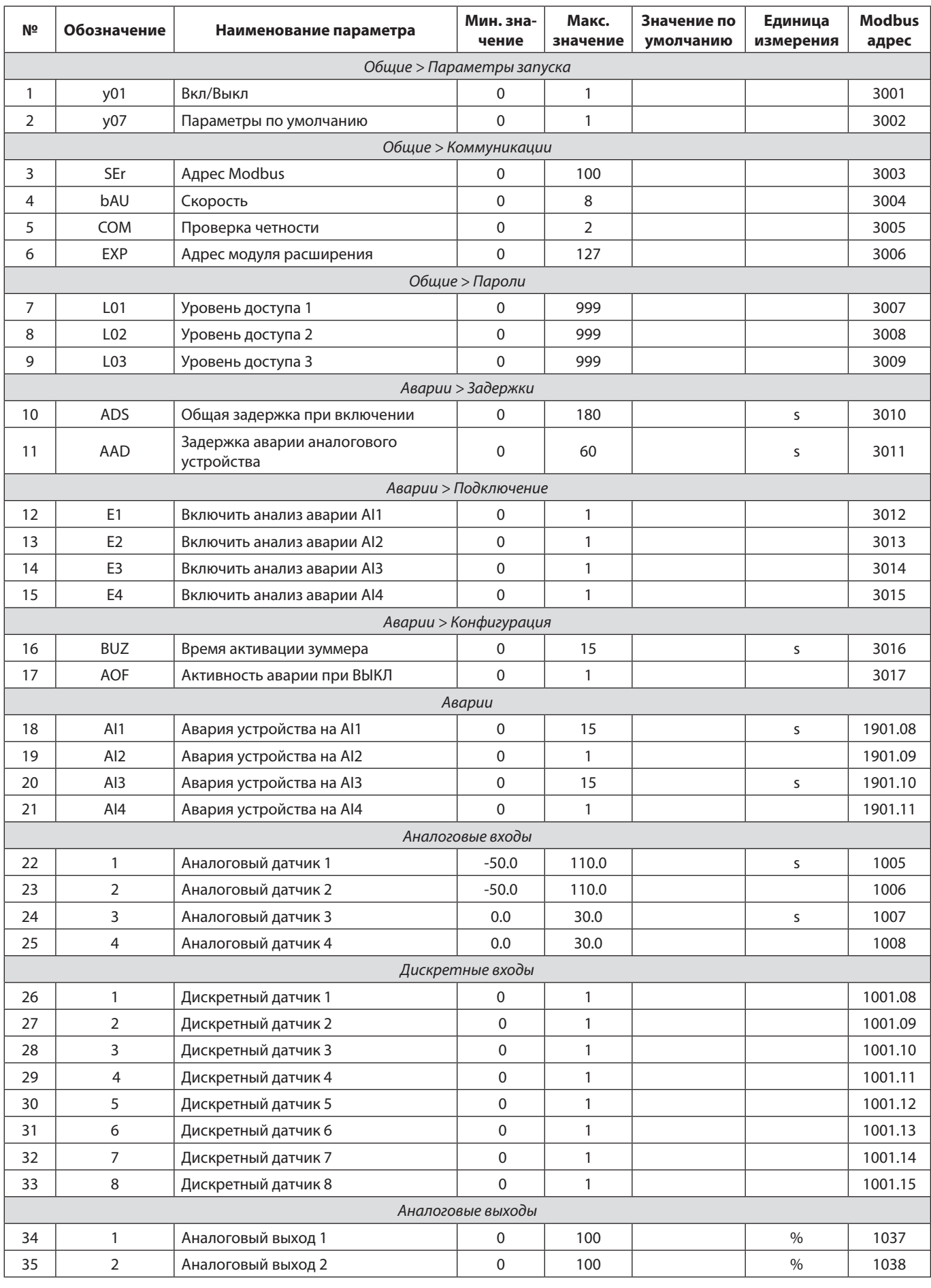

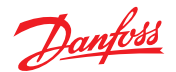

#### <span id="page-8-0"></span>**Инструкция Модуль мониторинга PCM ММ**

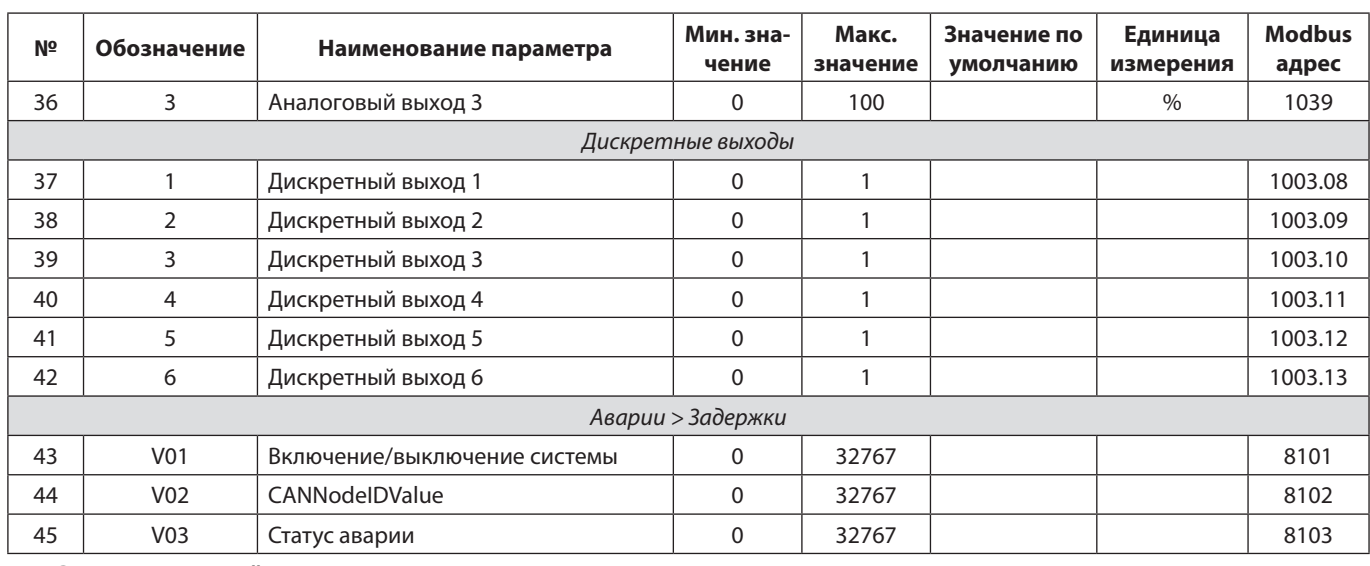

**4.2 Сетевые настройки.**

Контроллер MCX имеет два интерфейса, позволяющих подключить внешние устройства по сети:

- CAN, для подключения устройств по локальной сети CANbus;
- RS485, для подключения устройств по сети Modbus (протокол связи Mobus RTU).

# **4.2.1 CAN - интерфейс.**

Используется для подключения к контроллеру MCX06D модуля расширения EXC06D, для заливки программы контроллера через MYK Danfoss.

#### **4.2.2 RS485 - интерфейс.**

Может использоваться для подключения контроллера в сеть Modbus, для заливки программы с помощью компьютера через преобразователь интерфейсов.

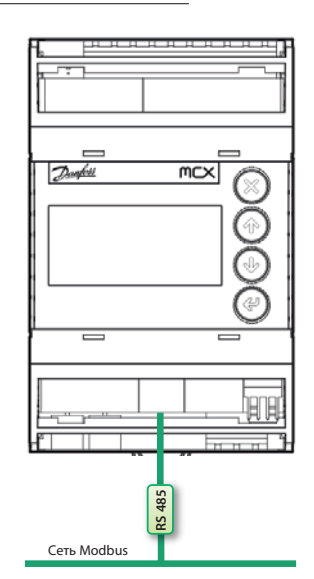

*Подключение модуля мониторинга в сеть управляемой системы.*

#### **Перечень параметров модуля, содержащие сетевые настройки контроллера.**

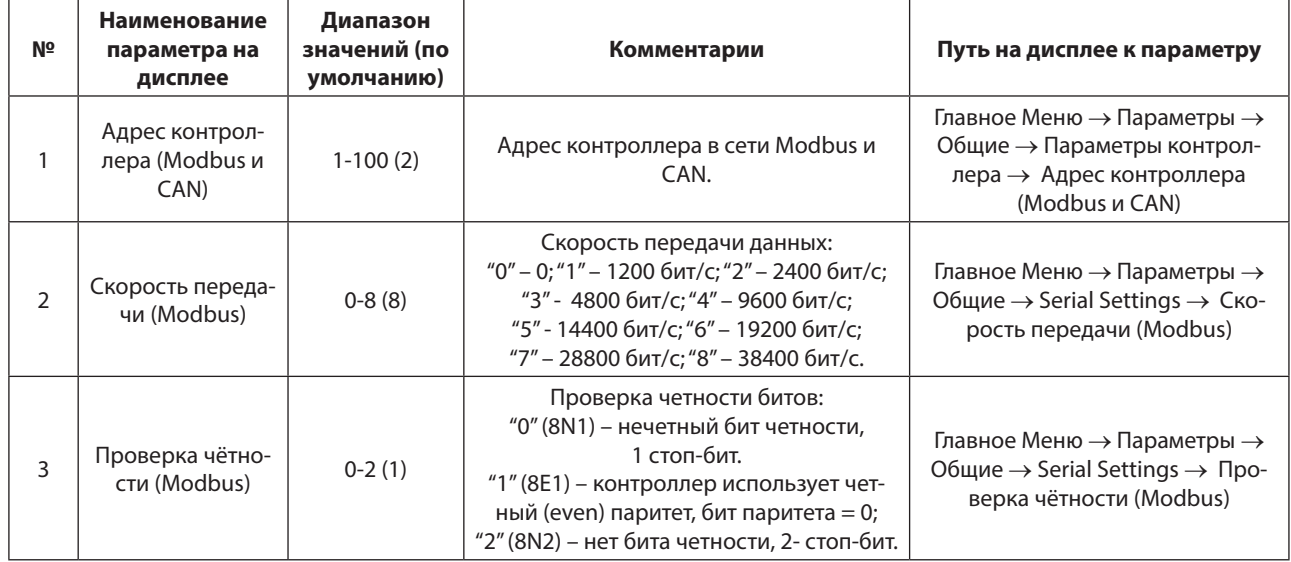

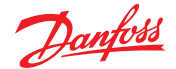

#### **4.2.3 Подключение внешнего дисплея к контроллеру.**

Существует возможность подключения внешнего дисплея к контроллеру для удобства при наблюдении и настройке системы (контроллер в шкафу), а также при использовании «слепого» контроллера (без дисплея). Данный дисплей, MMIRGS2, дублирует дисплей контроллера.

Варианты подключения к контроллеру:

1. С помощью разъёма CAN MMI. Нужен обычный телефонный кабель (080G0075, например, различие в длине). Один конец оставляем без изменения, другой обрезаем и, используя белую клемму из набора клемм к контроллеру, четыре провода заводим на неё.

В данном варианте есть два способа запитывания дисплея:

- 24В (обязательно соблюсти полярность) в разъём под питание (два провода) на панели от внешнего источника питания.
- 12В от контроллера или внешнего источника питания на рисунке 20.

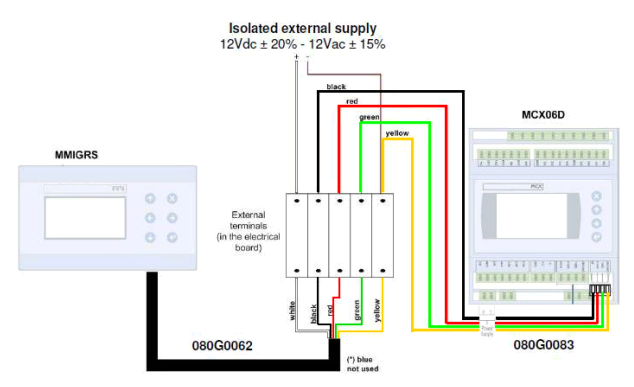

*Подключение внешнего дисплея по варианту №1 с запитыванием дисплея от 12В.*

2. Использование только CAN-шины. Последовательно соединяем по CAN контроллер МСХ с модулем расширения, а модуль расширения с панелью (на крайних узлах – перемычки R120-CANH). Также необходимо запитать дисплей от 24В через разъём под питание (два провода) на нём.

Также необходимо произвести следующие настройки:

- Зайти в БИОС дисплея (одновременное нажатие на  $\overline{P}(x)$  и  $\overline{X}(x)$ ) и задать уникальный адрес самого дисплея (≥120) (CAN → NODE I) и адрес контроллера для связи  $(MCX SELECTION \rightarrow MAN SELECTION);$
- Подтвердить.

# d

**Если после всех настроек на экране надпись "DATA…", нужно подождать около двух минут. Если долго горит надпись – "SEARCH UI…" – это значит, что введён неверный адрес удалённого контроллера.**

## **4.2.4 Переключение между экранами контроллеров с помощью внешнего дисплея.**

Danfoss MMIGRS2 (дисплей) также может работать с несколькими контроллерами, последовательно соединёнными CAN-шиной.

ad

G

dd<br>a

G

**Необходимо подключить MMIRGS2 к контроллерам с помощью CAN-интерфейса (см. п.4.2.3 вариант 2) и выполнить описанные выше действия. В данном случае, адрес удалённого контроллера может быть любым из присутствующих в сети CAN.**

Для переключения между экранами контроллеров существует два способа:

1. С помощью стрелок  $\left(\leftarrow)$  и  $\left(\rightarrow\right)$ . Необходимо удерживать кнопку нажатой не менее двух секунд до момента старта поиска экрана другого контроллера.

**Данный способ актуален для случаев, когда адреса контроллеров идут по порядку и находятся рядом друг с другом. Каждое переключение между экранами контроллеров с разными приложениями длится 1.5-2 минуты!**

2. С помощью задания адреса требуемого контроллера через меню. Необходимо внести необходимый адрес (Сервис → Внешний дисплей → Адрес удалённого контроллера (CAN)), после чего выйти на главный экран нажатиями на кнопку  $(\hat{x})$ .

**Необходимо точно знать адрес удалённого контроллера, на экран которого необходимо переключиться.**

**В случае выхода из строя контроллера, на экран которого был настроен внешний дисплей, необходимо переключиться на экран другого контроллера. Для этого:**

**1. Зайти в БИОС дисплея (одновременное нажатие на и );**

**2. Задать адрес контроллера для связи (MCX SELECTION**→**MAN SELECTION);**

**3. Подтвердить .**

# <span id="page-10-0"></span>**5.1 Управление авариями.**

В системе предусмотрен учет и обработка аварийных ситуаций. Для каждой аварии определяются два настроечных параметра:

1. Включение (выключение) анализа наличия этой неисправности: *«Главное Меню* → *Параметры* → *Аварии* → *Подключение».*

![](_page_10_Picture_190.jpeg)

![](_page_10_Picture_191.jpeg)

2. Временная задержка (продолжительность непрерывного выполнения триггера аварии для ее фиксации): *«Главное Меню* → *Параметры* → *Аварии* → *Задержки»*.

![](_page_10_Figure_8.jpeg)

*Изображение временной задержки после возникновения аварии перед её анализом программой.*

Главной целью учета и обработка аварийного сигнала является обеспечение корректного и безопасного режима работы всей системы в целом.

Просмотреть список текущих активных аварий, историю их возникновения, а также очистить списки и историю можно в меню *«Главное Меню* → *Параметры* → *Аварии»*.

![](_page_10_Picture_192.jpeg)

*Изображение окна актуальных неисправностей «Главное Меню*  → *Параметры* → *Аварии* → *Актуальные неисправности» или нажатием на кнопку с базового окна.*

При возникновении аварии включается сирена, которая прекращает работу, только после устранения аварии и ручного подтверждения.

Чтобы сбросить аварию, нужно устранить причину и, при необходимости, перейти в меню «Главное Меню → Параметры → Аварии → Сброс аварий».

![](_page_10_Figure_16.jpeg)

**Необходимо убедиться в том, что сконфигурированы и настроены все используемые входы и выходы контроллера (подробнее см. п. 4.1).**

![](_page_10_Picture_18.jpeg)

# <span id="page-11-0"></span>**5.2 Обзор аварий.**

**Список аварий модуля PCM "Monitor Module".**

![](_page_11_Picture_199.jpeg)

# **6. Условия эксплуатации оборудования.**

Управляющие блоки предназначены для установки внутри помещений, в непыльной, сухой среде без химических веществ.

Степень защиты корпуса щита IP 65 при закрытой крышке и IP 40 при открытой. Допустимая температура окружающей среды от +5 до +40 °С.

# <span id="page-12-0"></span>**7. Приложение. Примеры настроек модуля мониторинга PCM "Monitor Module".**

## **7.1 Пример подключения к модулю мониторинга датчиков, удовлетворяющих конфигурации входов по умолчанию.**

Предположим, что к модулю мониторинга в управляемой системе нужно подключить аналоговый датчик температуры NTC – 10K с диапазоном от -50° до 150°.

Необходимые действия:

1. Проанализировав таблицу (п. [2.5\)](#page-3-1) произвести подключение датчика к первому аналоговому входу контроллера модуля мониторинга.

2. Включить анализ аварии первого аналогового входа:

- На дисплее контроллера выбрать « Главное Меню  $\rightarrow$ Параметры  $\rightarrow$  Аварии  $\rightarrow$  Подключение  $\rightarrow$  Включить анализ аварии АI1»;
- Подтвердить, нажав на кнопку  $\overline{P}(x)$ , выбрать «Да» («Yes»), снова подтвердить.

3. Выйти в главное меню с помощью многократного нажатия на клавишу  $(x)$ .

# **7.2 Пример подключения к модулю мониторинга датчиков, НЕ удовлетворяющих конфигурации входов по умолчанию.**

Предположим, что к модулю мониторинга в управляемой системе необходимо подключение ещё и аналогового датчика давления 0-20 mA с максимально допустимым давлением в 5 бар.

Необходимо:

1. Проанализировать таблицу (п. [2.5\)](#page-3-1) и понять, что сконфигурированные аналоговые входы по умолчанию не подходят для подключаемого датчика;

2. Обратиться к таблице 3 (п. [2.3](#page-2-1)), чтобы определиться с тем, какой вход можно переконфигурировать. Третий и четвёртый аналоговые входы контроллера поддерживают 0-20 mA.

3. Изменить конфигурацию третьего аналогового входа:

- Зайти в меню « Главное Меню → Входы/Выходы → Конфигурация  $\rightarrow$  Аналог. входы  $\rightarrow$  Al\_Reserve3».
- Для изменения типа датчика перейти на строку «ТҮР», подтвердить, нажав на кнопку  $\overline{P}(x)$ , выбрать «0-20», снова подтвердить.
- Для изменения максимальной допустимой границы в диапазоне значений с подключаемого датчика перейти на строку «MAX», подтвердить, нажав на кнопку  $\overline{(*)}$ , набрать «5», снова подтвердить.

4. Аналоговый вход сконфигурирован. Далее выйти в главное меню с помощью многократного нажатия на клавишу $(x)$ .

5. Произвести подключение датчика к третьему аналоговому входу контроллера модуля мониторинга.

6. Включить анализ аварии третьего аналогового входа:

- На дисплее контроллера выбрать « Главное Меню  $\rightarrow$ Параметры  $\rightarrow$  Аварии  $\rightarrow$  Подключение  $\rightarrow$  Включить анализ аварии АI3»;
- Подтвердить, нажав на кнопку  $\overline{P}(x)$ , выбрать «Да» («Yes»), снова подтвердить.

 $\mathbb{G}^{\mathbb{Z}}$ 

**Параметры конфигурации «МАХ» и «MIN» аналогового входа, к тому же, задают шкалу масштабирования для значений, получаемых с подключённого к нему датчика.**

**Всегда должен быть выключен анализ аварий аналоговых входов, к которым не подключено оборудование « Главное Меню** → **Параметры** → **Аварии** → **Подключение».**

**Для корректной работы модуля мониторинга, необходимо выставить значение параметра «Главное Меню** → **Параметры** → **Общие** → **ВКЛ/ВЫКЛ» - «ВКЛ».**

#### **Центральный офис • ООО «Данфосс»**

Россия, 143581 Московская обл., Истринский р-н, с./пос. Павло-Слободское, д. Лешково, 217. Телефон: (495) 792-57-57. Факс: (495) 792-57-59. E-mail: he@danfoss.ru www.heating.danfoss.ru

Компания «Данфосс» не несет ответственности за опечатки в каталогах, брошюрах и других изданиях, а также оставляет за собой право на модернизацию своей продукции без предварительного оповещения. Это относится также к уже заказанным изделиям при условии, что такие изменения не повлекут за собой последующих корректировок уже согласованных<br>спецификаций. Все торговые марки в этом материал ООО «Данфосс». Все права защищены.